## **Issuing a Virtual Card**

## **ICD > Manage > Card Order**

Virtual cards can only be issued on a one-by-one basis through ICD on the Virtual Card Order page. Note that some of the fields displayed and/or required are determined by a company administrator during setup. If you are not the company administrator and notice a field is missing, please contact your administrator.

**1.** To access the Card Order page from the iConnectData menu bar, select **Manage > Card Order**.

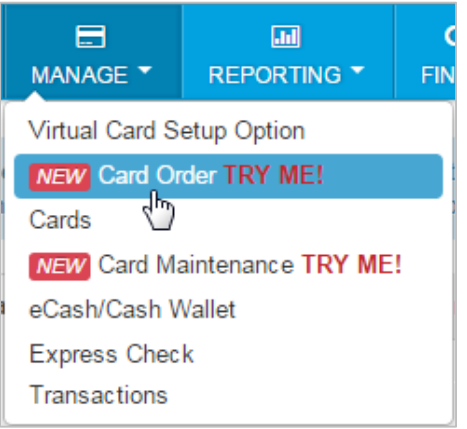

**2.** Select the account and customer ID that will issue virtual cards. Then, select **Continue**. Select **Reset** to clear your selection. Note that if you have over 10,000 customer IDs, you will need to type in your account and customer ID, instead of using the drop-down option. Typing functions as a keyword search, so you can enter as few as three characters to pull matching results.

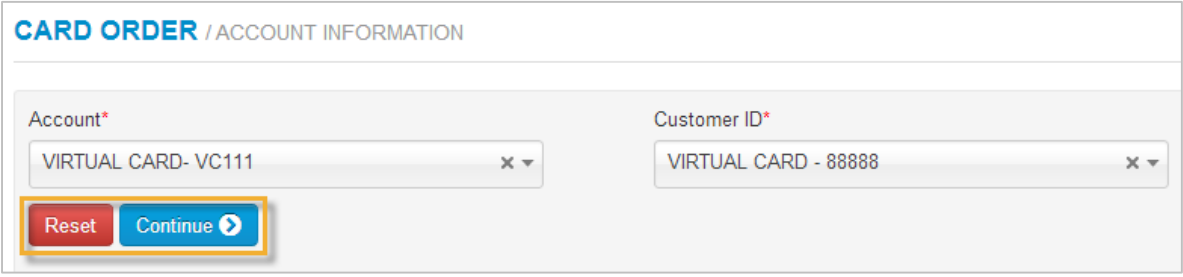

**3.** The Card Order page displays. Remember, your company administrator determines what can be seen. See the table on the following page for field descriptions. Select **Reset** at the top of the page to return to the account and customer ID selection.

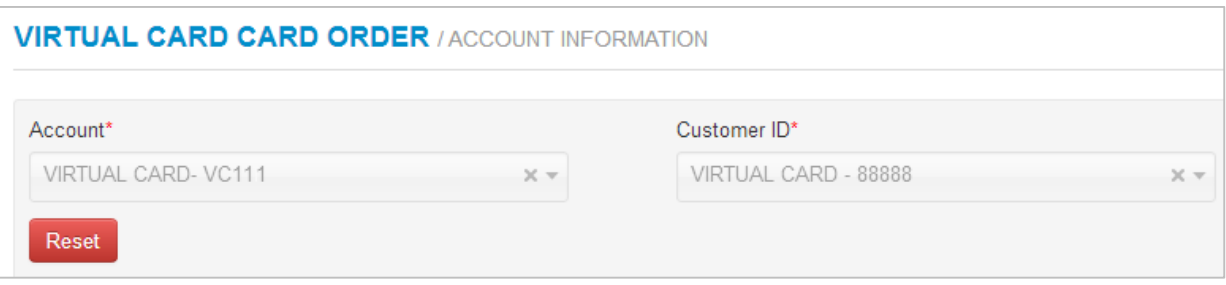

## **Vendor Related Fields**

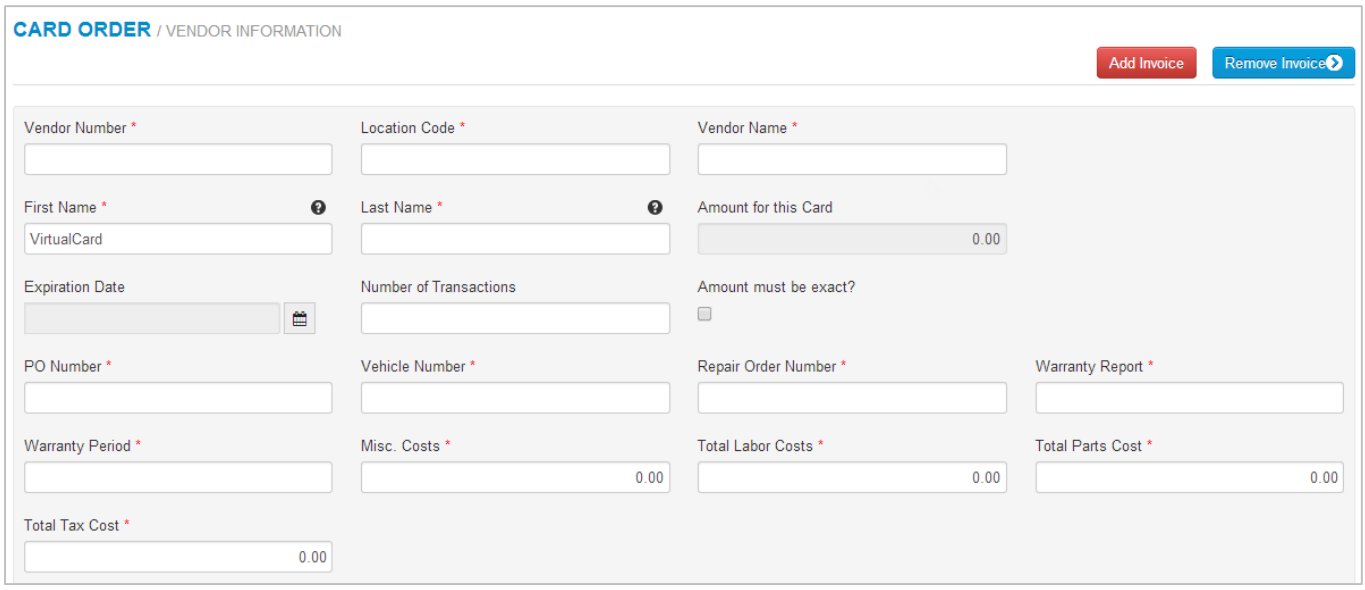

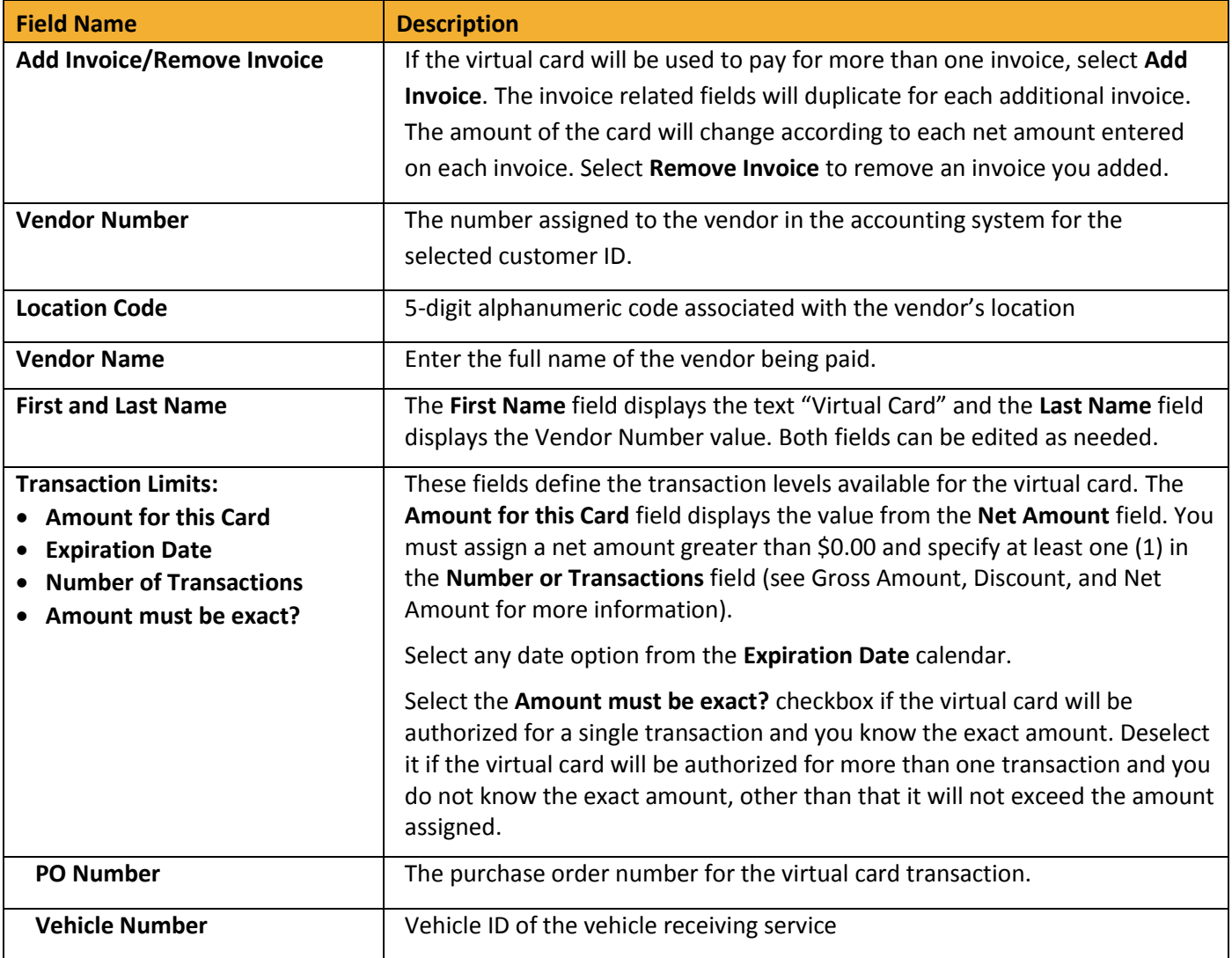

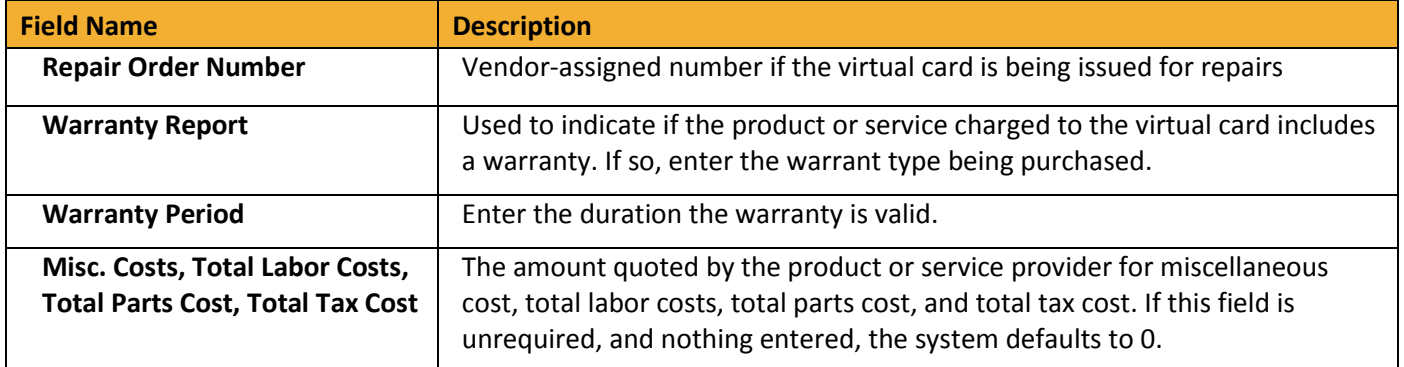

## **Invoice Related Fields**

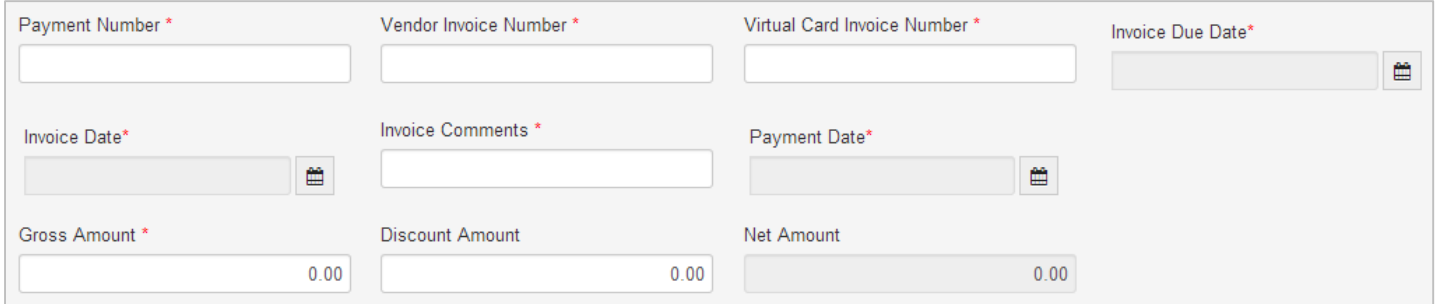

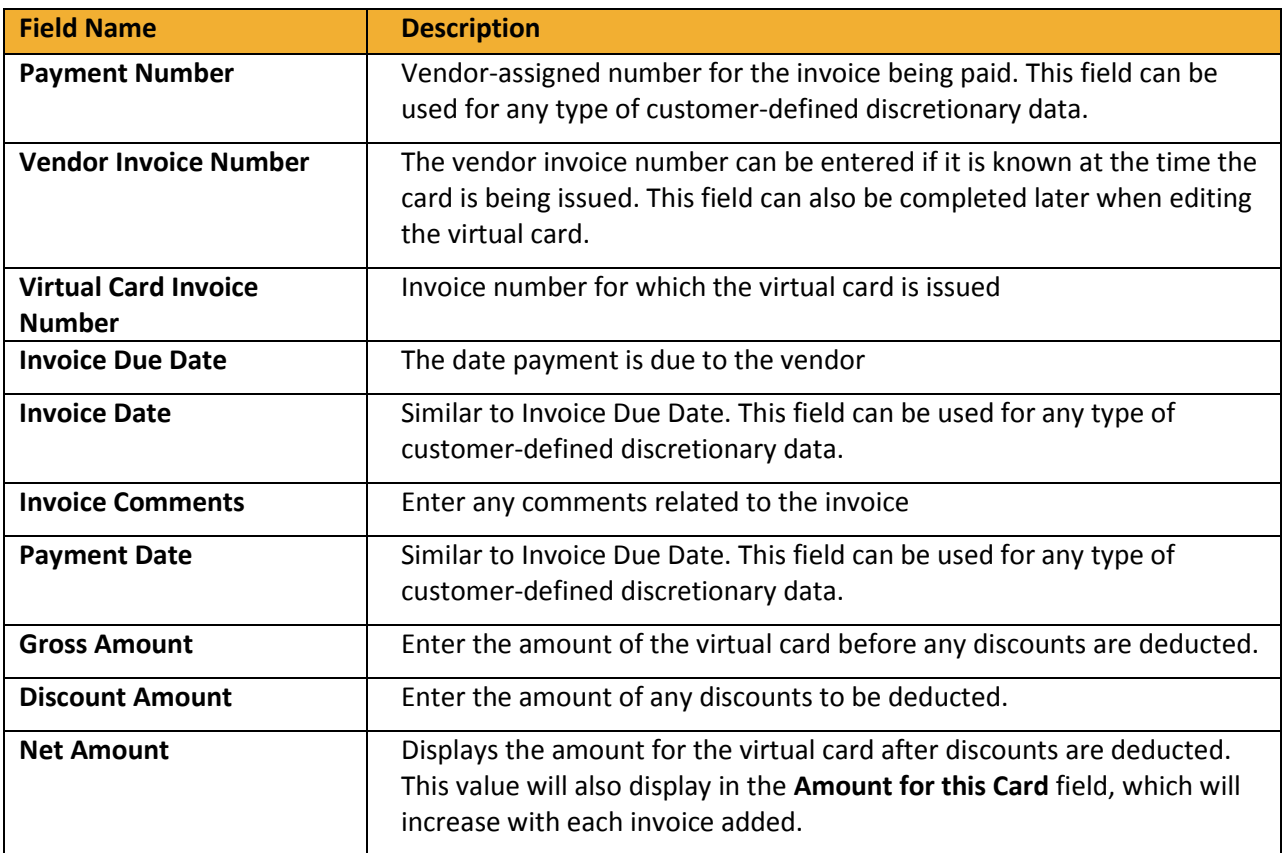

**4.** Select **Continue** at the bottom of the page when finished. Select **Reset** to clear all fields.

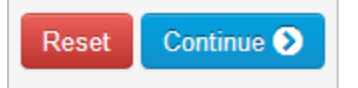

**5.** A success message displays showing your generated card number, CVC2, expiration date, and card balance. If you would like to receive a copy of the virtual card information, select **Fax** or **Email**.

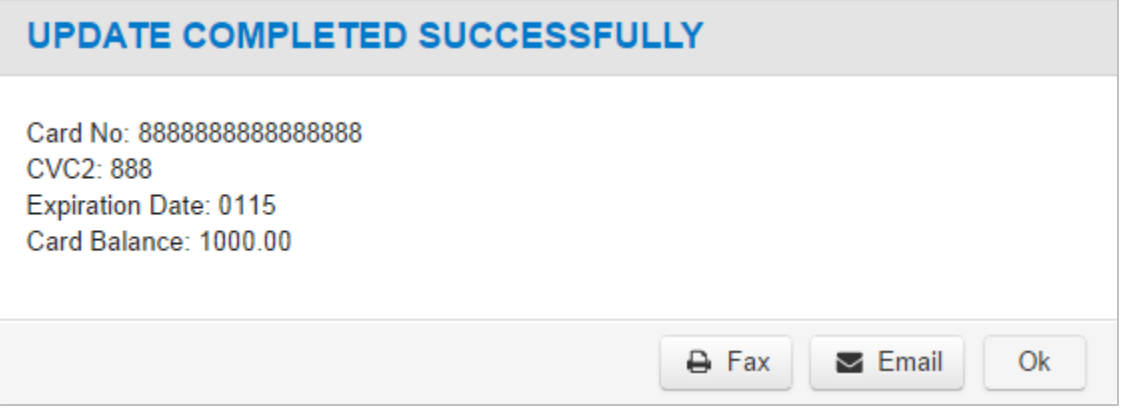

**6.** Selecting either option expands the dialogue box to display a field for entering the corresponding information. Complete the field and select the green **Send** button.

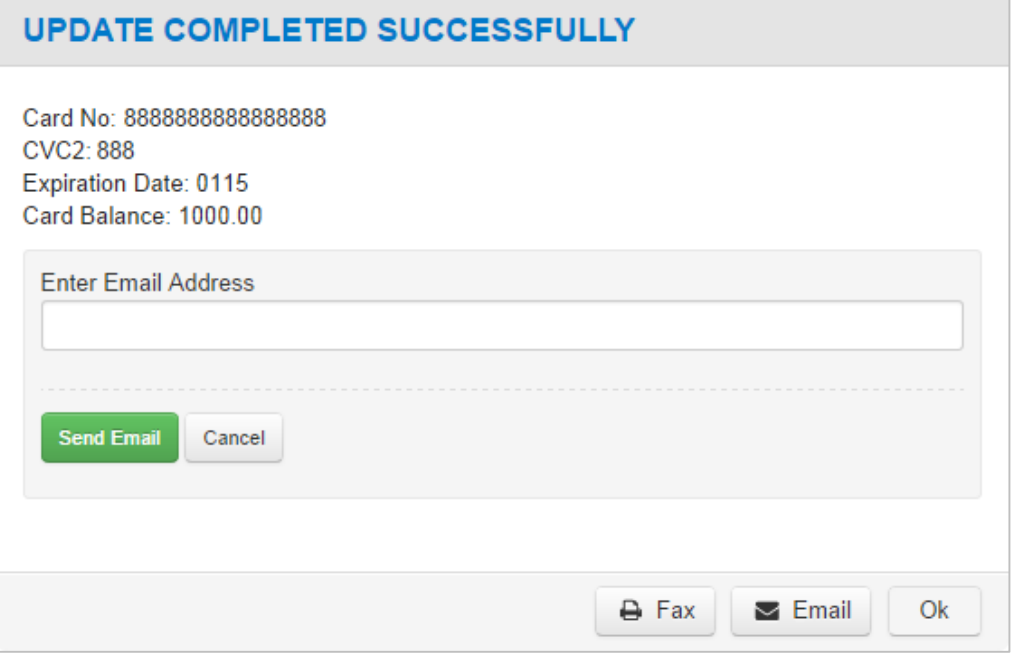